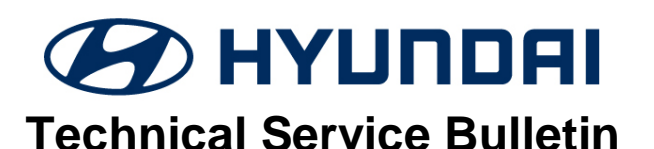

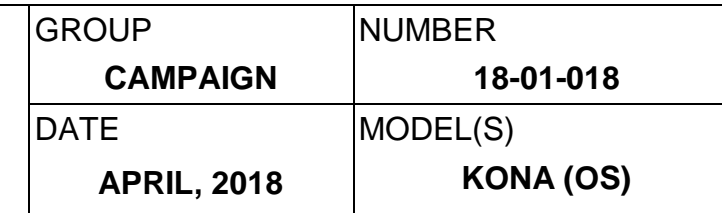

# **SUBJECT:** FRONT COLLISION-AVOIDANCE ASSIST (FCA) SOFTWARE UPDATE (SERVICE CAMPAIGN T2Y)

## **IMPORTANT**

### **\*\*\* Dealer Stock and Retail Vehicles \*\*\***

Dealers must perform this Service Campaign on all affected vehicles prior to customer retail delivery and whenever an affected vehicle is in the shop for any maintenance or repair.

When a vehicle arrives at the Service Department, access Hyundai Motor America's "Warranty Vehicle Information" screen via WEBDCS to identify open Campaigns.

**Description:** Some Kona (OS) vehicles may intermittently experience the FCA Malfunction Indicator Light ON with a message "Check Forward Collision Avoidance Assist System" displayed on the instrument cluster. When the FCA Malfunction Indicator Light is ON, the FCA function becomes inoperative. This bulletin provides the service procedure to update the FCA system software to correct the intermittent faulty FCA Malfunction Indicator Light ON.

**NOTE:** When the FCA Malfunction Indicator Message turns ON, the diagnostic code C162078 (Alignment Fault) will be triggered.

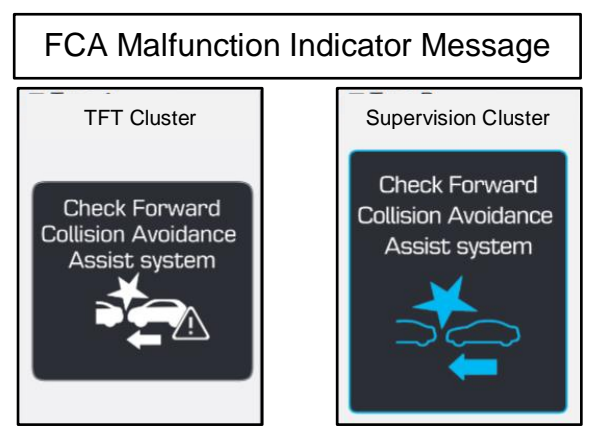

## **Applicable Vehicle: Certain 2018 MY Kona (OS) Equipped with FCA**

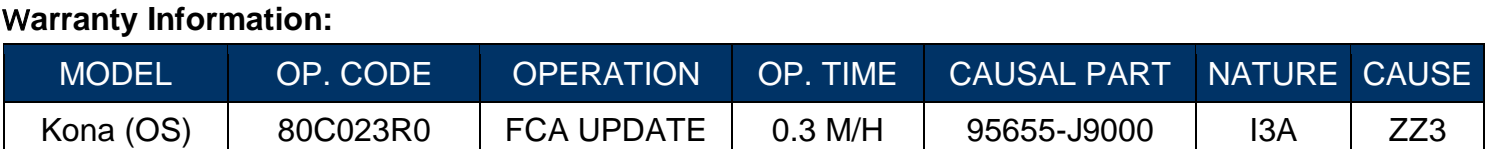

### **NOTE 1: Submit Claim on Claim Entry Screen**

**NOTE 2: If a part is found in need of replacement while performing this Campaign T2Y and the affected part is still under warranty, submit a separate warranty claim using the same Repair Order. If the affected part is out of warranty, submit a Prior Approval Request for goodwill consideration prior to performing the work.**

Circulate To: General Manager, Service Manager, Parts Manager, Warranty Manager, Service Advisors, Technicians, Body Shop Manager, Fleet Repair

### FRONT COLLISION-AVOIDANCE ASSIST (FCA) SOFTWARE UPDATE SERVICE CAMPAIGN T2Y

## **FCA SOFTWARE UPDATE PROCEDURE**

## **\* NOTICE**

**Check if the vehicle's software version is affected:**

 Check the current version of the FCA ROM ID and compare it to the ROM ID information table listed below before attempting to update the FCA system.

# $\star$  **NOTICE**

### **You must initially perform the GDS FCA Update in Auto Mode.**

- Refer to the TSB **15-GI-001** for the tablet-based Mobile GDS ECU update procedures.
- If the FCA Update starts but then fails in Auto Mode, perform the update in Manual Mode to recover.

## **\* NOTICE**

**In the ECU Upgrade screen, select FCA as the system to update.**

#### **GDS INFORMATION:**

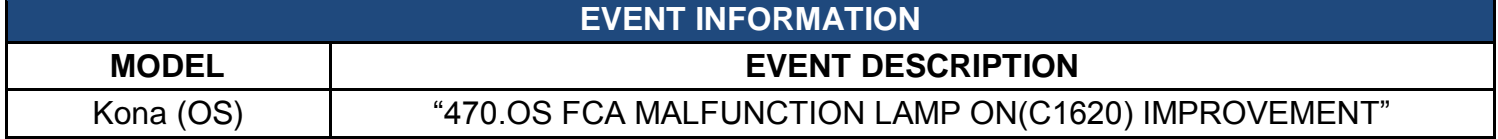

### **ROM ID INFORMATION TABLE:**

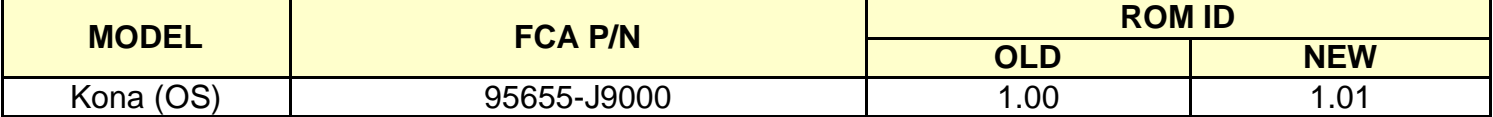

#### **MANUAL MODE PASSWORD INFORMATION TABLE:**

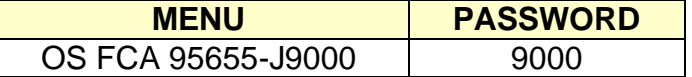

### **Service Procedure:**

- 1. Perform GDS software update. Refer to TSB **15-GI-001** for the tablet-based Mobile GDS ECU update procedures.
- 2. After the software has updated, check for Diagnostic Trouble Codes in the **ALL** menus and erase any DTC.
- 3. Erase the DTC in the Blue Link system according to TSB **12-BE-005-2**.
- 4. Confirm normal vehicle operation.